## 【メッセージ機能で教員に連絡する例】 ①科目を選択した後、右上の目をクリック ②ユーザリストから教員を選択

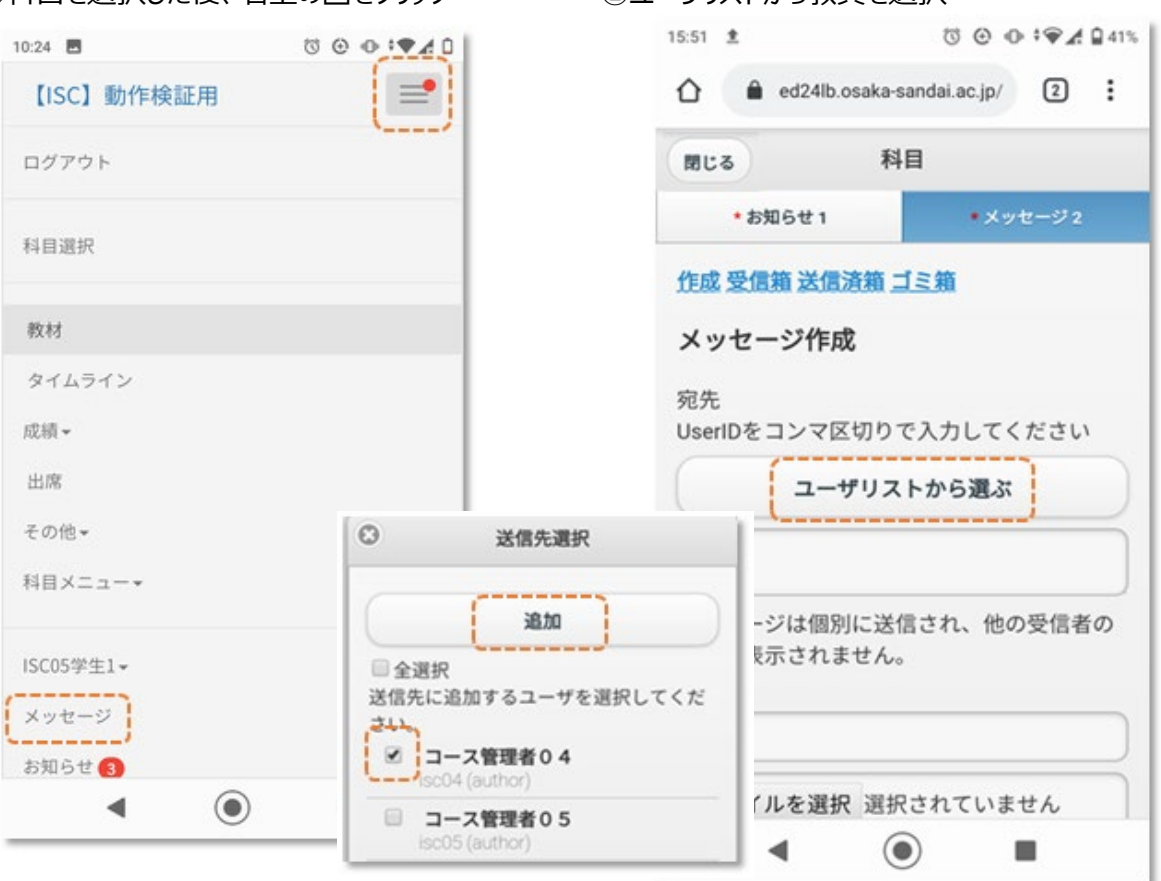

## ③選択した教員IDがセットされる。 件名、メッセージ内容を入力し、[送信]する ④内容を確認後[メッセージ送信]する

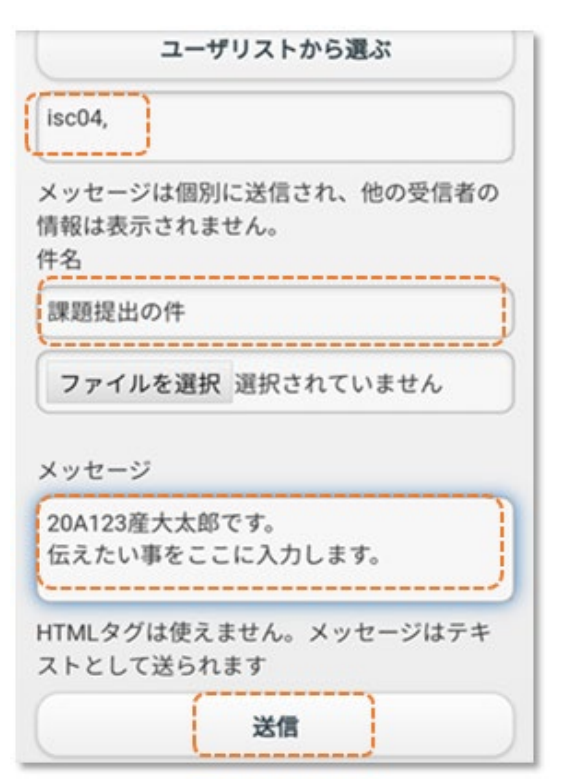

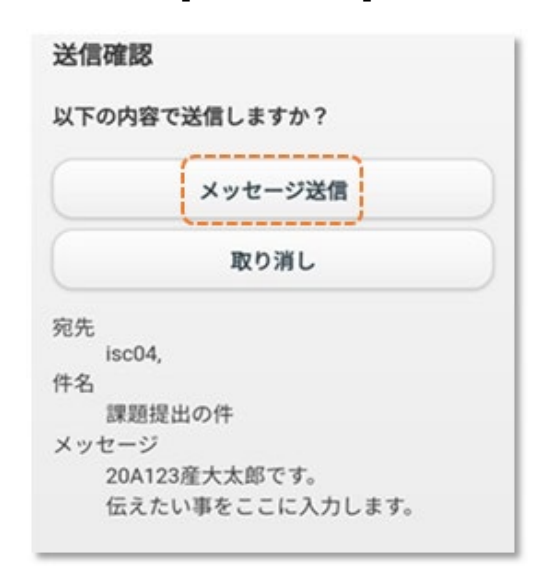

## ⑤[閉じる]で終了

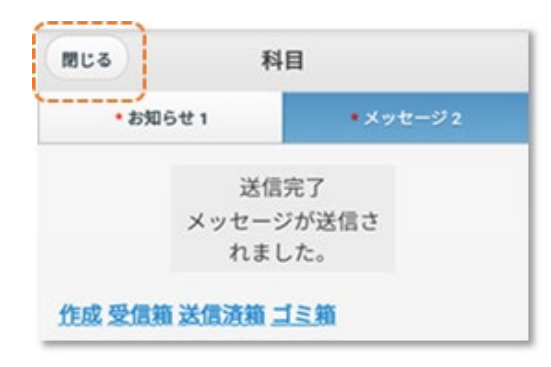